Documentation / Documentation Home

# Automatic Related Products 2

Created by Unknown User (bondarev), last modified by Anton Lashuk on янв 05, 2019

- Installation
- Configuration
  - Creating a New Block
    - General Block Settings
    - Category Block settings
    - Product Block settings
    - Shopping Cart Block settings
  - Custom Block Position
    - · CMS and Widget
    - Updating view.phtml
- Integration with other aheadWorks extensions
- Uninstallation
- Troubleshooting

Having hard time finding an answer to your question?

Check out our Knowledge Base.

## Extension page: http://ecommerce.aheadworks.com/magento-extensions/automatic-related-products-2.html

Automatic Related Products 2 is extremely flexible extension which allows you to forget about outdated way of adding related products. Define the rules for products selection and let this software populate the block automatically!

Automatic Related Products 2.0 is not compatible with the previous extension versions, so if you have Automatic Related Products 1.X, you need to uninstall it.

# Installation

| Backup your web directory and store database.<br>Click to view details<br>You can make backup copies with any tool you find approp | riate                    |      |                      |              |                |
|----------------------------------------------------------------------------------------------------|--------------------------|------|----------------------|--------------|----------------|
| If you are going to use the native Magento backup function, perform <b>System</b> and <b>Database</b> backups                      | , navigate t<br>System B |      | tem -> Tools -> Bacl | -            | d<br>se Backup |
| Page 🕢 📔 🕞 of 1 pages   View 20 🔻 per page   Total 0 records found                                                                 |                          |      |                      | Reset Filter | Search         |
| Select All   Unselect All   Select Visible   Unselect Visible   0 items selected                                                   |                          |      | Actions              | •            | Submit         |
| Time Vame                                                                                                    | Size, Bytes              | Туре |                      | Download     | Action         |

- 2. Log in to the Magento backend
- 3. Disable compilation Click to view details Navigate to System -> Tools -> Compilation.
  If Compiler status is Disabled, you can skip to the next step If Compiler is enabled, disable it.

| Compilation           |          | Disable     Run Compilation Process |
|-----------------------|----------|-------------------------------------|
| Compilation State     |          |                                     |
| Compiler Status       | Enabled  |                                     |
| Compilation State     | Compiled |                                     |
| Collected Files Count | 7505     |                                     |
| Compiled Scopes Count | 4        |                                     |

**IMPORTANT:** after the extension is installed, you can enable the compilation again; **IT IS CRUCIAL** that you use "**Run Compilation Process**" function, not just "Enable button"

| Compilation           |          | Enable Run Compilation Procession |
|-----------------------|----------|-----------------------------------|
| ompilation State      |          |                                   |
| Compiler Status       | Disabled |                                   |
| Compilation State     | Compiled |                                   |
| Collected Files Count | 7505     |                                   |
| Compiled Scopes Count | 4        |                                   |

Installing an extension with the Compilation enabled will result in store downtime.

### 4. Flush store cache

Click to view details

You can flush the store cache in 2 ways:

via the backend:

Navigate to System -> Cache Management menu, and click Flush Magento Cache button

| Cache Storage M           | anagement                                                                     | Flush Magento Cache      | Flush Cache Storag |
|---------------------------|-------------------------------------------------------------------------------|--------------------------|--------------------|
| Select All   Unselect All | Select Visible   Unselect Visible   0 items selected                          | Actions Re               | efresh 🔻 Submit    |
| Cache Type                | Description                                                                   | Associated Tags          | Status             |
| Configuration             | System(config.xml, local.xml) and modules configuration<br>files(config.xml). | CONFIG                   | ENABLED            |
| Layouts                   | Layout building instructions.                                                 | LAYOUT_GENERAL_CACHE_TAG | ENABLED            |
| Blocks HTML output        | Page blocks HTML.                                                             | BLOCK_HTML               | ENABLED            |
|                           |                                                                               |                          |                    |

#### · via filesystem:

On your server, navigate to Magento root folder, then proceed to /var/cache/; delete all the content there.

5. Download the extension package from your account and extract the downloaded archive

6. Copy the content of /Step\_1/ folder to your store's root directory

## If you are using a custom theme,

read the instructions here.

In case you are using <u>a custom theme</u>, it is recommended to copy the design files to your current theme's folders. In case there are <u>several themes</u> in use at the same store, the design files must be copied to each of them.

• Find this folder in the package: /step\_1/app/design/frontend/base/default/; copy its content to /app/design/frontend/[your\_package]/[your\_theme]/

• Find this folder in the package: /step\_1/skin/frontend/base/default/; copy its content to /skin/frontend/[your\_package]/[your\_theme]/

7. Copy the content of /Step\_2/ folder to your store's root directory

8. Flush store cache again; log out from the backend and log in again.

# Configuration

Extension's general configuration section (located at Catalog -> Automatic Related Products -> Configuration, or System -> Configuration -> aheadWorks Extensions -> Automatic Related Product) serves mostly for convenience, and has only one option.

 Number of products - defines the *default* number of items to be displayed in a block. This setting can be overridden in the configuration of each block;

| General Options    |    |              |
|--------------------|----|--------------|
| Number of products | 10 | [STORE VIEW] |
|                    |    |              |

The main configuration of the Automatic Related Products 2 extension is done on per-instance basis. I.e., each of the module's blocks can have its own setup.

You can manage the existent blocks and create new ones via Catalog -> Automatic Related Products -> Manage Blocks backend page. A new block can also be created from Catalog -> Automatic Related Products -> Add Block.

# Creating a New Block

After initializing new block creation, the first step is to define the block type.

There are 3 available types:

- Product Page Block;
- · Category Page Block;
- Shopping Cart Block.

Each of these type have different set of configuration options and available block positions.

Note, the block type can only be selected during this step, it can not be changed for a given block later on.

## General Block Settings

In **General** tab, you can define the basic block parameters. The options listed in this tab are common for all the 3 block types:

- Block Name will be used as the block title in the frontend;
- Status enables / disables the block;

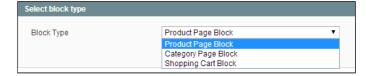

- Store view allows selecting what storeview(s) the block will appear on;
- **Customer Groups** allows restricting the Customer Groups the block will be shown to;
- Priority sets the block priority. In case there are several blocks to be rendered in the same page in the same positions, the one with *lower* priority value will be displayed on top;
- Date From-To sets the time period the block will be active through;
- Position in this selector, you can choose either one of the pre-defined positions\* or Custom one. In the latter case, you will need to insert the block manually.

| *Note: the available pre-defined positions depend on the |
|----------------------------------------------------------|
| selected block type.                                     |
|                                                          |

See details

Here's the breakdown on the available block positions

| Block<br>Position                     | Product<br>Page<br>Block | Category<br>Block | Shopping<br>Cart<br>Block |
|---------------------------------------|--------------------------|-------------------|---------------------------|
| Before<br>Content                     | +                        | +                 | +                         |
| Instead<br>Native<br>Related<br>Block | +                        | -                 | -                         |
| Under<br>Native<br>Related<br>Block   | +                        | -                 | -                         |
| Inside<br>Product<br>Page             | +                        | -                 | -                         |
| Replace<br>Cross-<br>Sells<br>Block   | -                        | -                 | +                         |
| Custom                                | +                        | +                 | +                         |

| Block Name *      | sample-block                                                               |
|-------------------|----------------------------------------------------------------------------|
| Status *          | Enabled <b>v</b>                                                           |
| Store view *      | All Store Views<br>Main Website<br>Main Website Store<br>English<br>French |
| Customer Groups * | All groups<br>Not registered<br>General<br>Wholesale<br>Retailer           |
| Priority          |                                                                            |
| Date From         |                                                                            |
| Date To           |                                                                            |
| Position *        | Custom V                                                                   |

## **Category Block settings**

In the "Currently Viewed Category" tab, you can choose on what category pages the block will be displayed.

- If **All** is selected, the block will be shown in every store category;
- If **Custom** is selected, you will need to tick the necessary categories in the below tree selector.

In the "**Related Products**" tab, you can create a rule defining what products will be shown in the block.

General section:

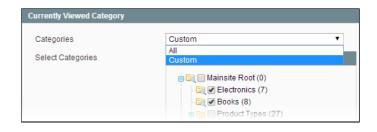

- **Include** this option defines where the related items will be taken from. The available values are:
  - All;
    - Current Category Only;
    - Current category and its subcategories;
- Number of products defines the number of items displayed in the block;
- Order Products defines how the related items will be sorted:
  - None the products will be ordered by their ID;
  - Random the product set will be randomized;
  - By Attribute the products will be sorted by an attribute\*;

\*If "*By Attribute*" option is selected, 2 new options will get displayed: *Attribute Selector* and *Sort Direction* (Ascending / Descending).

 Show "Out of stock" Products - defines if "Out of stock" items will be shown in the block

Conditions section:

In this section, you can set the additional filtering on the products to display. The available conditions are based on **product attributes**.

*E.g., you can set the extension to show only products with Price of \$100 and higher* 

### **Product Block settings**

In the "**Currently Viewed Product**" tab, you can choose on what product pages the block will be displayed.

*E.g., you can make the block appear only for the products that have "phone" or "tablet" in their names* 

| Seneral                              |                  |   |
|--------------------------------------|------------------|---|
| Include                              | All              | • |
| Number of products *                 | 10               |   |
| Order Products                       | By Attribute     | • |
|                                      | Group Price      | - |
|                                      | Select Attribute |   |
|                                      | Ascending        | • |
|                                      | ▲ Sort Direction |   |
| Show "Out of stock" Products         | No               | • |
|                                      |                  |   |
| Conditions (leave blank for all proc | lucts)           |   |
| If ALL of these conditions are TRU   | E:               |   |
| Price equals or greater than         | —                |   |
|                                      |                  |   |

| Conditions (leave blank for all products) |  |
|-------------------------------------------|--|
| If ANY of these conditions are TRUE :     |  |
| Name <u>contains</u> phone 😣              |  |
| Name <u>contains</u> <u>tablet</u> 🛞      |  |
| ۲                                         |  |

In the "Related Products" tab, you can define the items that will be related to current product.

General section:

Here, you are to define the basic criteria for establishing the product relations. You should select a target product attribute and the match condition (*equals, less / greater, etc*).

Note, the attributes are always matched against the currently viewed product.

You can add multiple rows in this section, the resulting product collection will include items that meet ALL the specified conditions.

To make a product attribute available for **Automatic Related Products 2** rules, select **Yes** in the "**Use for Promo Rule Conditions**" field in the attribute properties.

The collection can be further filtered via the conditions set in the section below.

| General      |                  |                                              |
|--------------|------------------|----------------------------------------------|
| Price        | greater or equal | <ul> <li>as current product's one</li> </ul> |
| Manufacturer | ▼ same as        | 🔻 as current product one 🛞 🧕                 |

## Conditions section:

In this section, you can set the additional filtering on the products to display. The available conditions are based on **product attributes**.

*E.g., you can set the extension to show only products which have been added to the catalog on Mar, 09th, 2104* 

#### Other section:

- Number of products defines the number of items displayed in the block;
- **Order Products** defines how the related items will be sorted:
  - None the products will be ordered by their ID;
  - Random the product set will be randomized;
  - By Attribute the products will be sorted by an attribute\*;
     \*If "By Attribute" option is selected, 2 new options will get displayed: Attribute Selector and Sort Direction (Ascending / Descending).
- Show "Out of stock" Products defines if "Out of stock" items will be shown in the block

# Shopping Cart Block settings

In the "Shopping Cart Conditions" tab, you can define conditions under which the block will be displayed. The available conditions are based on Shopping Cart attributes.

*E.g., you can make the block appear only if a customer has 5 or less items in their cart* 

In the "Related Products" tab, you can define the items that will be related to shopping cart items.

#### General section:

Here, you can define the actual criteria for the item suggestions.

The criteria set here will be matched against all the items currently found in the cart.

The item will be shown as a related products in case all of the conditions match those of ANY item in the current cart.

#### Conditions section:

In this section, you can set the additional filtering on the products to display. The available conditions are based on **product attributes**.

*E.g., you can set the extension to show only products with Price of \$50 and higher* 

### Other section:

- **Number of products** defines the number of items displayed in the block;
- Order Products defines how the related items will be sorted:
  - None the products will be ordered by their ID;
  - Random the product set will be randomized;
  - *By Attribute* the products will be sorted by an attribute\*;

\*If "*By Attribute*" option is selected, 2 new options will get displayed: *Attribute Selector* and *Sort Direction* (Ascending / Descending).

| Conditions (leave blank for all products)                                                      |  |
|------------------------------------------------------------------------------------------------|--|
| If <u>ALL</u> of these conditions are <u>TRUE</u> :<br>Active From <u>is 2014-03-09</u> @<br>@ |  |
|                                                                                                |  |

| lumber of products *         | 4                                    |   |
|------------------------------|--------------------------------------|---|
| Order Products               | By Attribute                         | • |
|                              | Weight                               | • |
|                              | <ul> <li>Select Attribute</li> </ul> |   |
|                              | Descending                           | ¥ |
|                              | Sort Direction                       |   |
| Show "Out of stock" Products | No                                   | • |

| Apply the rule only if the following conditions are met (leave blank for all products)                                            |  |
|----------------------------------------------------------------------------------------------------|--|
| If <u>ALL</u> of these conditions are <u>TRUE</u> :<br>Total Items Quantity <u>equals or less than</u> <u>5</u> <u>(8)</u><br>(*) |  |

| General    |              |   |                    |                        |
|------------|--------------|---|--------------------|------------------------|
| Attributes | Attribute    |   | Condition          |                        |
|            | Price        | ۲ | greater or equal 🔻 | as current product one |
|            | Manufacturer | ¥ | is not same as 🔻   | as current product one |
|            |              |   |                    | Add Attribute          |
|            |              |   |                    |                        |

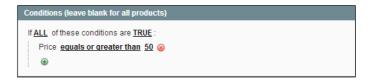

| Other                        |                  |   |
|------------------------------|------------------|---|
| Number of products *         | 4                |   |
| Order Products               | By Attribute     | • |
|                              | Weight           | • |
|                              | Select Attribute |   |
|                              | Descending       | ۲ |
|                              | Sort Direction   |   |
| Show "Out of stock" Products | No               | Ŧ |

• Show "Out of stock" Products - defines if "Out of stock" items will be shown in the block

# **Custom Block Position**

### **CMS and Widget**

If Custom position has been selected for a block, the latter must be inserted via CMS or widget. Go to static block or CMS page you want related products to be displayed on and insert block as widget or put the following text into the content field.

For product block:

```
{{block type="awautorelated/blocks" product_id="product/1" block_id="8"}}
```

For category block:

```
{{block type="awautorelated/blocks" block_id="8" category_id="category/3"}}
```

For shopping cart block:

{{block type="awautorelated/blocks" block\_id="8"}}

Where:

- block\_id the ID of the block that will be inserted
- product\_id the ID of the target product

<reference name="head">

• *category\_id* - the ID of the target category

Define the product\_id (for product block) and category\_id (for category block) while inserting the block via CMS or widget. Otherwise, the block will get the id of the current page.

For Automatic Related Products v. 2.4.5 and below If you are inserting an ARP 2 block into a CMS static page, you may need to add the below layout update (CMS page -> Design -> Layout Update XML) in case the styles are not initialized properly.

<action method="addCss">

<stylesheet>aw autorelated/css/product.css</stylesheet>

</action>

<action method="addCss">

# Automatic Related Products 2 - Documentation - Confluence <stylesheet>aw\_autorelated/css/shoppingcart.css</stylesheet> </action> </reference>

# Updating view.phtml

Depending on the Automatic Related Products block type (Product Page, Category Page, Shopping Cart) it is possible to replace native Magento related and cross-sells blocks.

However, when it comes to for example up-sells it is required to either disable native Magento up-sells and place Automatic Related Products block via CMS or widget, or update view.phtml.

In this example we will place the Automatic Related Products block instead of native Magento up-sells block.

Navigate to your store FTP:

app/design/frontend/your theme/your package/template/catalog/product/view.phtml

Find the line:

```
<?php echo $this->getChildHtml('upsell_products') ?>
```

And use the following code to either replace up-sells code or paste it in a position required:

```
<?php echo $this->getLayout()->createBlock('awautorelated/blocks')->setBlockId(block_id)->t
```

Where:

• block\_id - is the ID of the Automatic Related Products block you want to display.

| Where to find the block ID                                                                     |
|------------------------------------------------------------------------------------------------|
| Automatic Related Products block ID can be found under Cataglog > Automatic Related Products > |
| Manage Blocks:                                                                                 |

| age      | 1             | of 1 pages   View 20 💌 per page   Total 4 records found        |
|----------|---------------|----------------------------------------------------------------|
| Select A | Uns           | ect All   Select Visible   Unselect Visible   0 items selected |
|          | ID \downarrow | Block Name                                                     |
| Any 🔻    | L             |                                                                |
| _        | _             |                                                                |
|          | 9             | Similar Products                                               |
|          | -             | Similar Products<br>We Recommend                               |
|          | 4             |                                                                |

Please note, when updating view.phtml depending on the theme peculiarities layout adjustments may be required to display Automatic Related Products block properly.

# Integration with other aheadWorks extensions

The Automatic Related Products 2 extension is integrated with several other aheadWorks products:

- Follow Up Email (since v.3.5) the Automatic Related Products 2 blocks can be used for item suggestions in outgoing Follow Up Email messages
- · One Step Checkout Automatic Related Products 2 blocks can be rendered in the Checkout screen

# Uninstallation

- 1. Disable compilation, in case it is enabled.
- 2. Login to your FTP, navigate to **app/etc/modules**/
- 3. Open the file AW\_Autorelated.xml and change the following line:

#### <active>true</active>

to

### <active>false</active>

- 4. Clear the cache under var/cache
- 5. Make sure that the site is working properly, otherwise roll back the changes and apply to our technical support.
- 6. If everything works fine, it is safe to delete the files of the extension.

# Troubleshooting

# After the extension installation the store gives an error, or blank page, or suggests to start Magento installation procedure.

Change the owner of the extracted extension files to the web server user and set 775 permissions on them. Clear the store cache and try again.

# There is no aheadWorks extensions under my configuration section, or having the extension tab clicked I get a blank page, or Access Denied error.

Clear the store cache, browser cookies, logout and login again.

#### I've set up everything correctly, inserted the HTML code but there is nothing on that page.

Clear the store cache, clear your browser cache and domain cookies and refresh the page.

#### My configuration changes do not appear on the store.

Clear the store cache, clear your browser cache and domain cookies and refresh the page.

#### Some of my product attributes are missing in the block settings.

Make sure to enable the "Use For Promo Rule Conditions" option in the attribute properties. See details here.

You can always find the latest version of the software, full documentation, demos, screenshots and reviews at http://ecommerce.aheadworks.com License agreement: http://ecommerce.aheadworks.com/LICENSE-M1.txt Contact us: http://ecommerce.aheadworks.com/contacts/ Copyright © 2019 aheadWorks Co. http://www.aheadworks.com